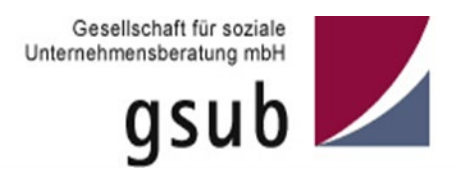

# **Handlungsanleitung zur Registrierung Ihrer Organisation in der ProDaBa**

Stand 01/2022 ProDaBa-Support, [prodaba-support@gsub.de](mailto:prodaba-support@gsub.de)

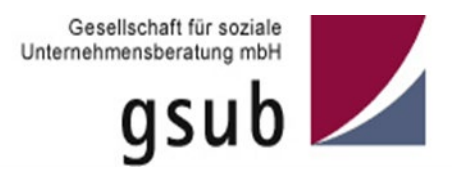

## **Inhaltsverzeichnis**

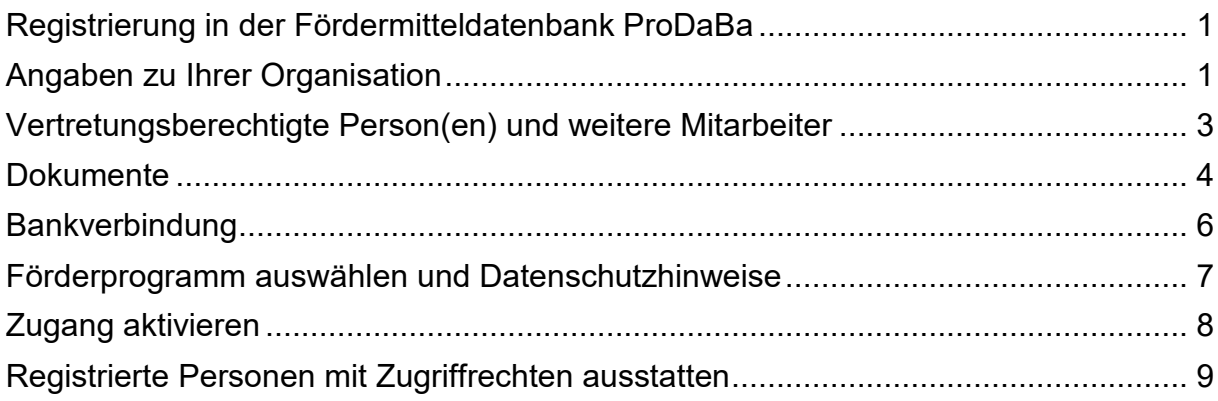

### <span id="page-2-0"></span>**Registrierung in der Fördermitteldatenbank ProDaBa**

Wenn Sie Ihre Organisation initial im Web-Portal registrieren wollen, geben Sie bitte in einem aktuellen Web-Browser die Adresse <https://prodaba.gsub-intern.de/start> ein und klicken Sie auf der Startseite auf "Registrierung".

Bitte beachten Sie folgenden Hinweis: Wenn Ihre Organisation schon in der ProDaBa registriert ist und Sie eine Freischaltung für ein weiteres Förderprogramm benötigen, ist keine erneute Registrierung notwendig. Wenden Sie sich für die Freischaltung per E-Mail an die Ansprechpartner\*innen des jeweiligen Förderprogramms.

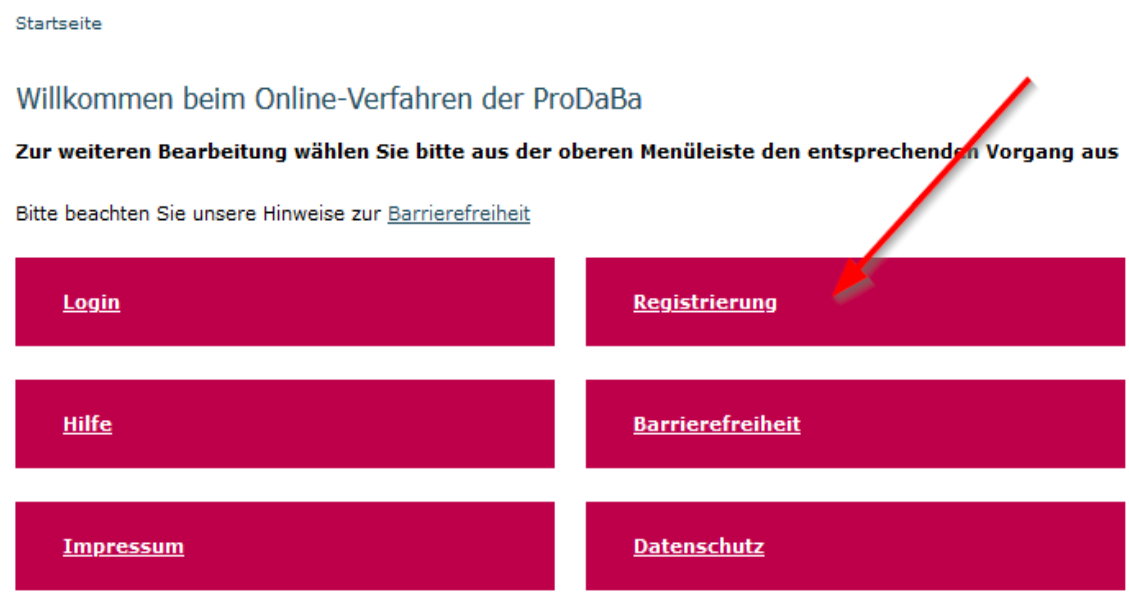

Bitte beachten Sie weiterhin, dass Sie für die Registrierung Ihrer Organisation verschiedene Informationen bereithalten müssen. Dies kann je nach Rechtsform Ihrer Organisation der Auszug aus dem Handels- oder Vereinsregister, die Steuernummer oder die Gewerbeanmeldung sein. Bei öffentlichen Stellen / Gebietskörperschaften ist die Steuernummer anzugeben. Ohne diese Angaben kann die Registrierung nicht abgeschlossen werden.

### <span id="page-2-1"></span>**Angaben zu Ihrer Organisation**

Im ersten Reiter **Organisation** werden Angaben zu Ihrer Organisation erfasst, die bei der Registrierungsprüfung durch das Team der gsub mbH abgeglichen werden.

Bitte geben Sie als erstes den vollständigen *Namen Ihrer Organisation* an. Bitte fügen Sie in diesem Feld keine zusätzlichen Angaben hinzu (z.B. Name der Vertretungsberechtigten, Adressangaben).

Wählen Sie nachfolgend bitte die *Rechtsform Ihrer Organisation* (z.B. Körperschaft des öffentlichen Rechts, Verein, GmbH, gGmbH, Stiftung usw.) aus.

Nach Auswahl der *Branche* geben Sie bitte die *Straße und Hausnummer Ihrer Organisation* an. Darüber hinaus führen Sie bitte die *Postleitzahl*, den *Ort,* das *Land* sowie das *Bundesland Ihrer Organisation* auf. Bitte achten Sie darauf, hier nicht die Adressdaten des Durchführungsortes einzugeben, sollte dieser von der Adresse Ihrer Organisation abweichen.

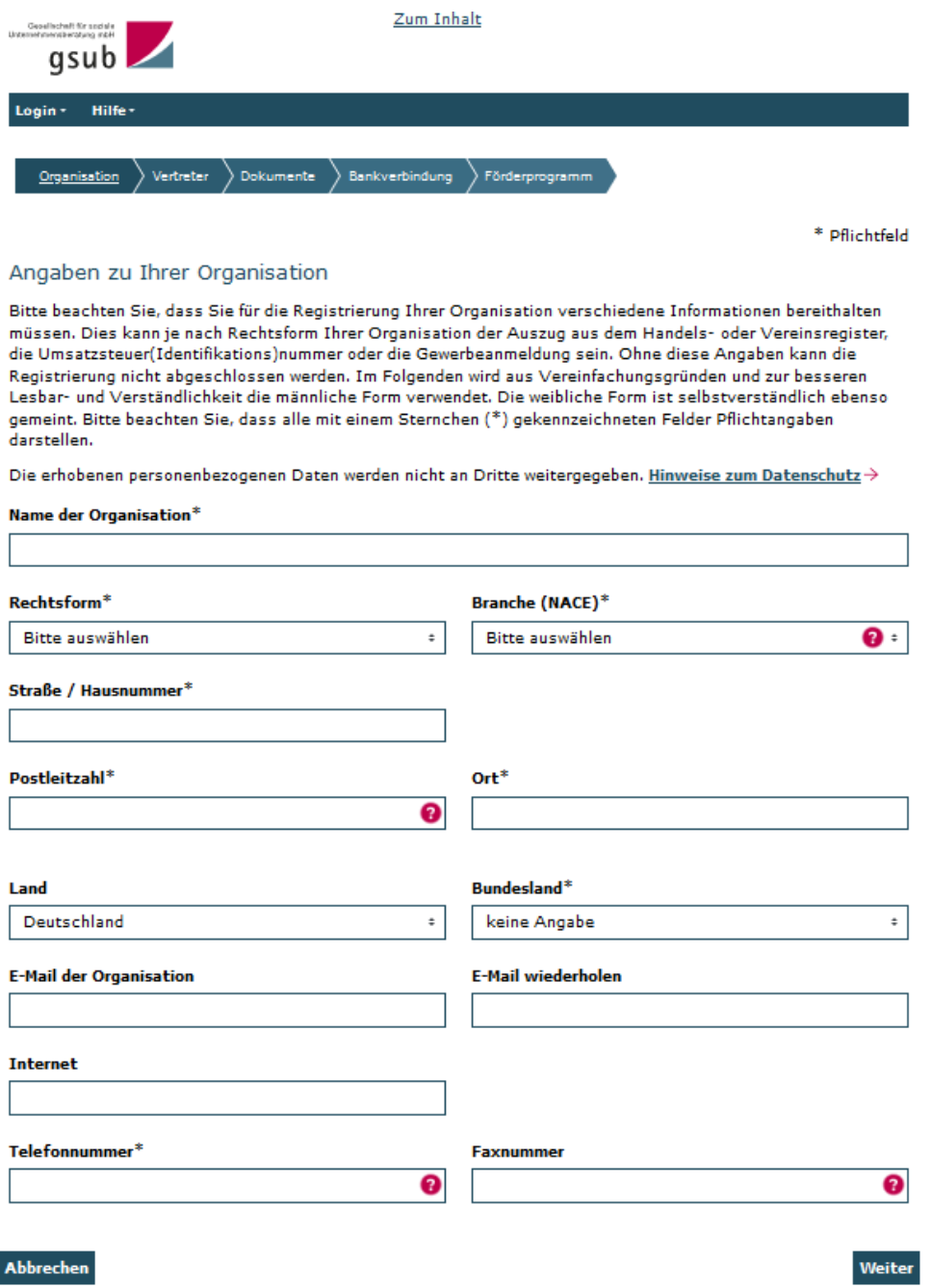

Des Weiteren geben Sie bitte eine *Telefonnummer* an, unter der man Ihre Organisation erreichen kann. Optional sind Angaben zur *allgemeinen E-Mail-Adresse Ihrer Organisation*, der *Internet-Adresse* sowie der *Faxnummer* möglich.

Wenn Sie die Daten vollständig eingegeben haben, kommen Sie mit Klick auf "Weiter" zum nächsten Reiter **Vertreter**.

### <span id="page-4-0"></span>**Vertretungsberechtigte Person(en) und weitere Mitarbeiter**

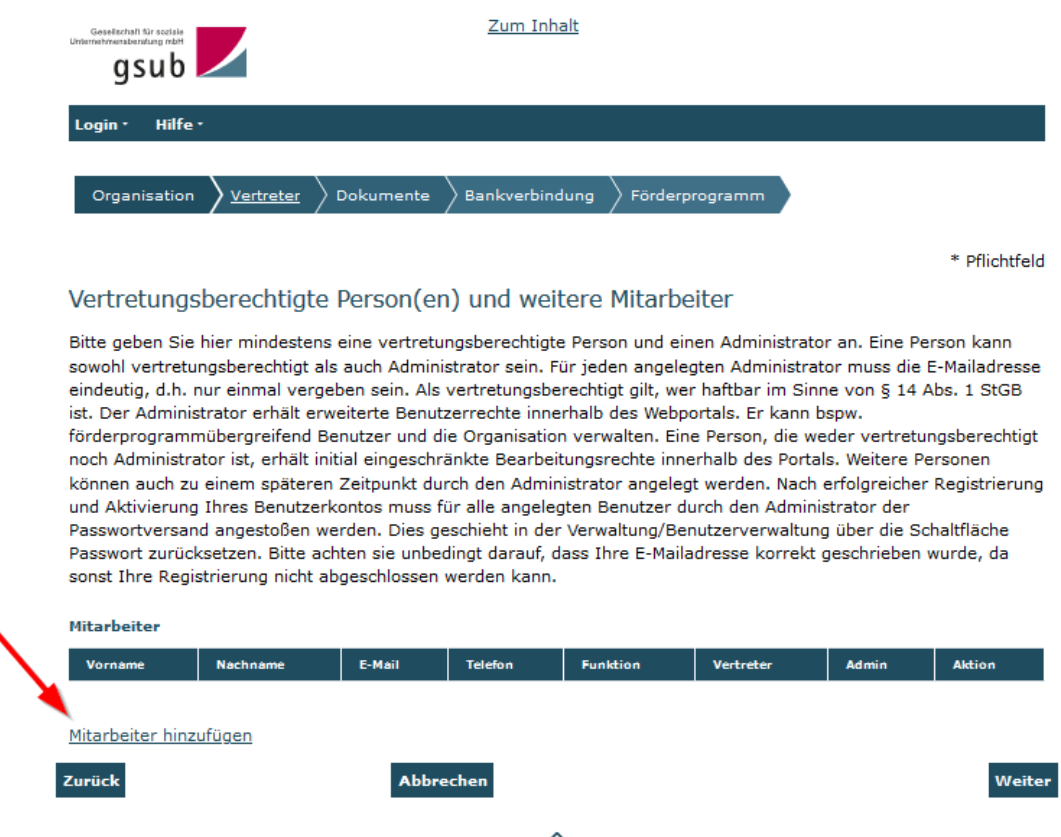

Bitte geben Sie hier mindestens eine vertretungsberechtigte Person und eine\*n Administrator\*in an. Wenn eine Person sowohl vertretungsberechtigt ist als auch Administrator\*in sein soll, so belassen Sie die entsprechenden Häkchen wie in der unteren Grafik dargestellt. Führen Sie keine Personen doppelt auf.

Der\*die Administrator\*in erhält erweiterte Benutzerrechte innerhalb des Webportals und kann beispielsweise förderprogrammübergreifend Benutzer\*innen und Ihre Organisation verwalten. Zudem können Sie hier weitere Personen hinterlegen, die nach der Registrierung mit Bearbeitungsrechten versehen werden können. Bitte klicken Sie dazu jeweils auf "Mitarbeiter hinzufügen" und schließen nach Eingabe der Daten den Vorgang mit "Speichern" ab.

Bitte beachten Sie, dass die beiden Felder "Vertretungsberechtigter" und "Administrator" bereits vorausgefüllt sind und passen Sie die gesetzten Häkchen ggfs. der Funktion entsprechend an. Wichtig ist, dass die gemäß Organisationsunterlagen unterschriftsberechtigte Person benannt wird. Diese muss mit einem Haken als "Vertretungsberechtigter" gekennzeichnet werden. Bitte entfernen Sie den Haken bei "Administrator", wenn die unterschriftsberechtigte Person nicht zugleich als Administrator\*in bestimmt werden soll.

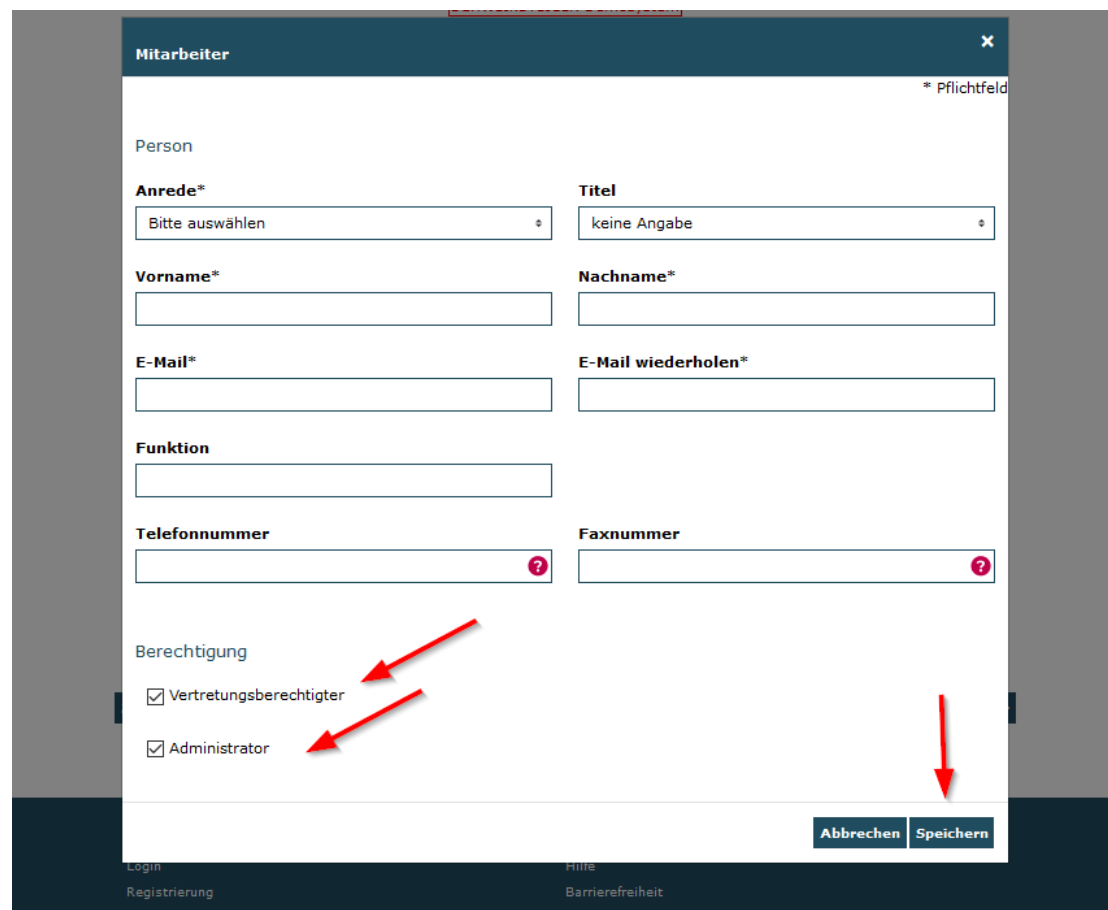

Solange Sie die Registrierung noch nicht abgeschlossen haben, können Sie die Mitarbeiter\*innendaten mit Klick auf das Stiftsymbol bearbeiten bzw. mit Klick auf das Kreuz den Mitarbeiter\*innendatensatz löschen.

Mit Klick auf "Weiter" gelangen Sie zum Reiter **Dokumente**.

### <span id="page-5-0"></span>**Dokumente**

Je nach Rechtsform Ihrer Organisation werden Sie hier zur Angabe von zugehörigen Daten sowie zum Upload der entsprechenden Dokumente aufgefordert.

### z.B. als Verein:

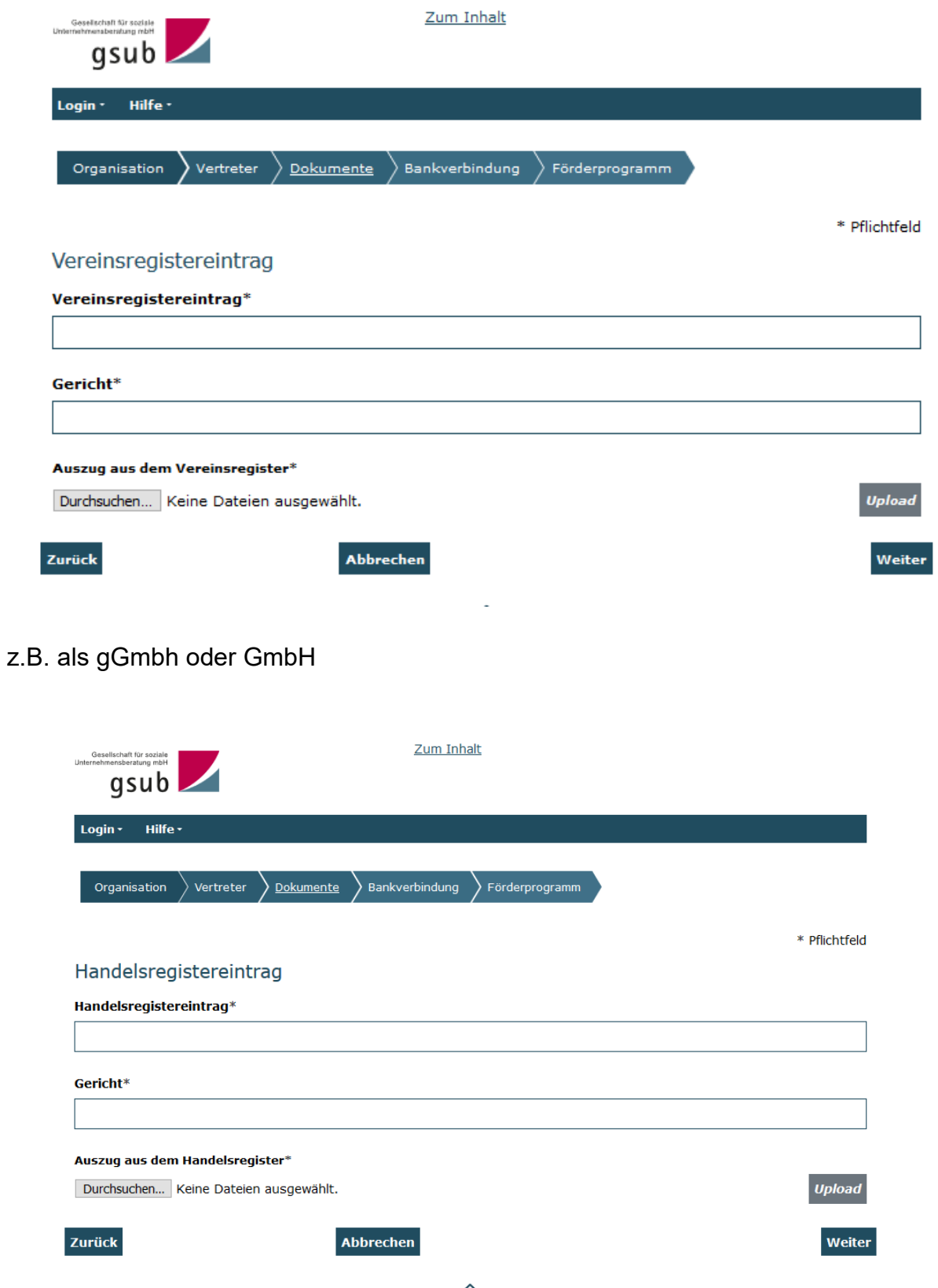

 $\overbrace{\text{Nach oben}}$ 

z.B. als Körperschaft des öffentlichen Rechts:

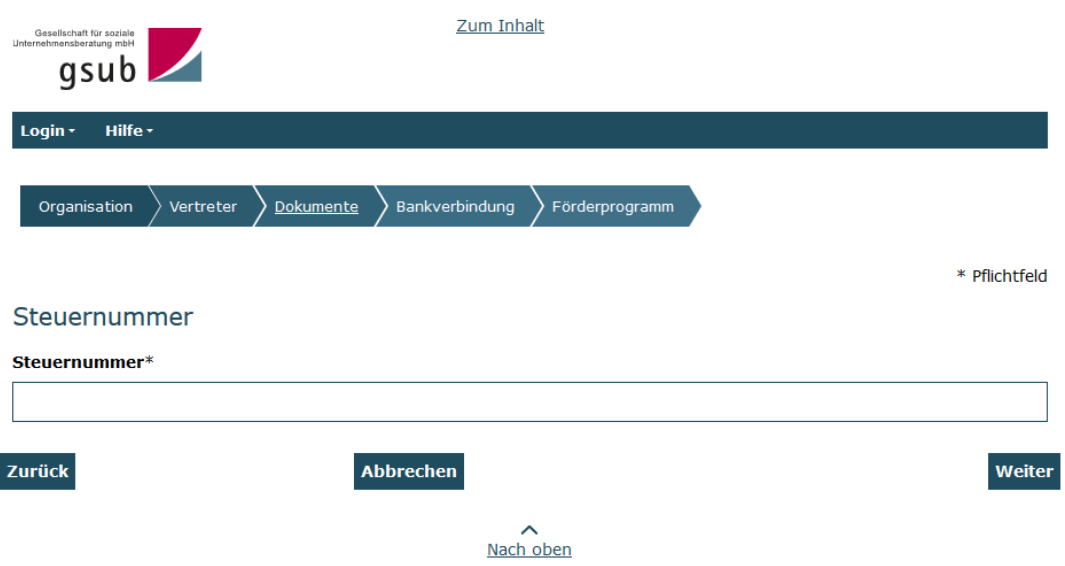

Mit Klick auf "Weiter" gelangen Sie zum Reiter **Bankverbindung.**

### <span id="page-7-0"></span>**Bankverbindung**

Danach hinterlegen Sie bitte eine initiale Bankverbindung für Ihre Organisation. Sie können nach der Freischaltung Ihrer Registrierung bei Bedarf weitere Bankverbindungen (z.B. für verschiedene Projekte) hinterlegen.

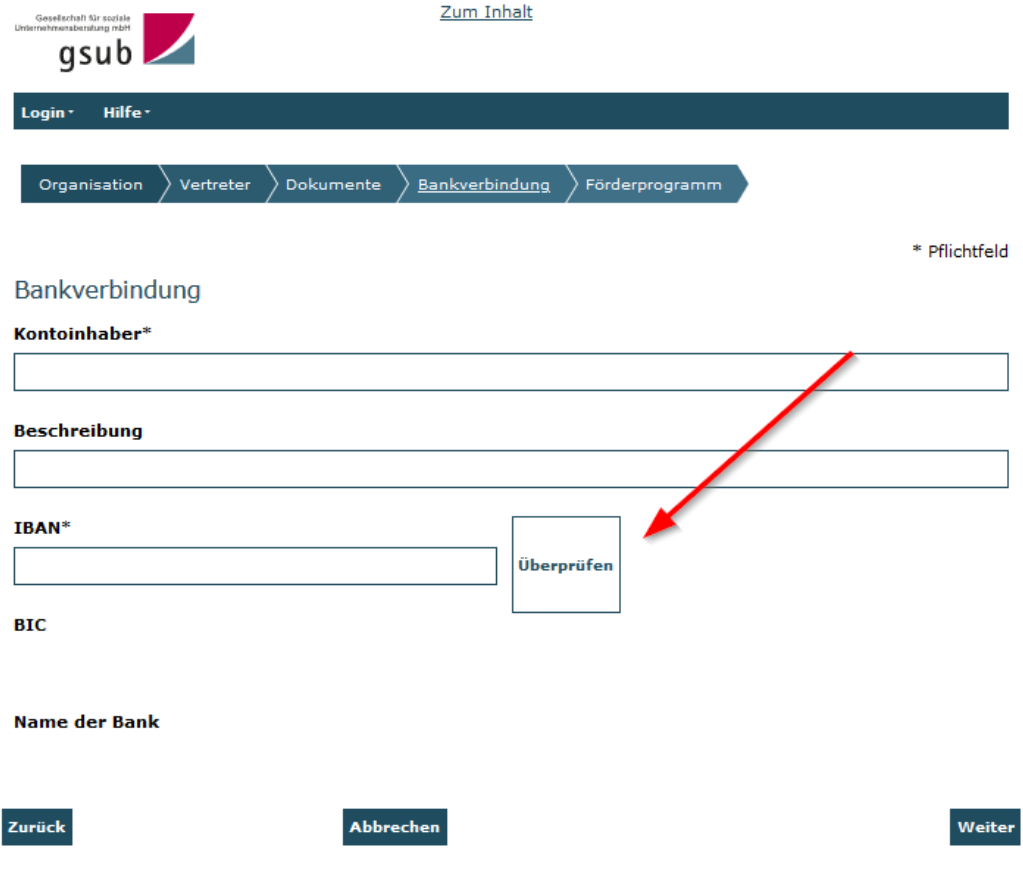

Nach Angabe des *Kontoinhabers*, können Sie im Feld *Beschreibung* das Konto näher bezeichnen (z.B. Projektkonto o.ä.), um es bei späterer Auswahl schneller zuordnen zu können. Darüber hinaus ist lediglich die Angabe der *IBAN* erforderlich. *BIC* und *Name der Bank* werden nach Hinterlegung der IBAN mit Klick auf "Überprüfen" automatisch hinterlegt.

Abschließend kommen Sie mit Klick auf "Weiter" zum Reiter **Förderprogramm.**

### <span id="page-8-0"></span>**Förderprogramm auswählen und Datenschutzhinweise**

Wählen Sie bitte im Dropdownmenü das korrekte Förderprogramm aus und bestätigen Sie mit Klick auf "Auswählen".

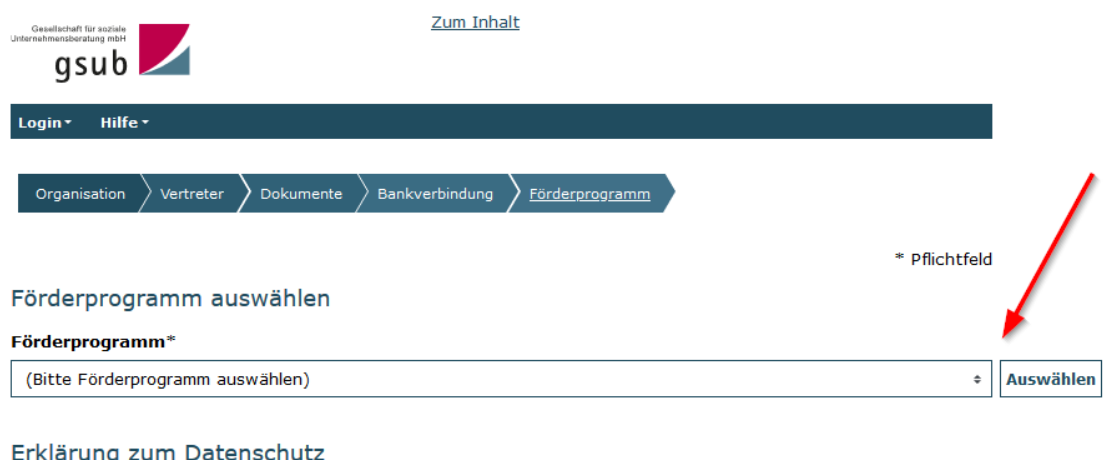

Datenschutzhinweise zur Verarbeitung personenbezogener Daten bei Landes- und Bundesprogrammen

1. Allgemeine Informationen

Durch Setzen des Hakens in der Checkbox am Ende der Seite stimmen Sie der Verarbeitung der personenbezogenen Daten im Rahmen der Nutzung des Web-Portals zu.

10. Rechte der von der Datenverarbeitung Betroffenen

Von der Datenverarbeitung betroffene Personen haben das Recht auf Auskunft seitens der Verantwortlichen über die sie betreffenden personenbezogenen Daten sowie auf Berichtigung unrichtiger Daten oder auf Löschung, sofern einer der in Artikel 17 DSGVO genannten Gründe vorliegt.

Po besteht zudem das Rocht auf Einschränkung der Verarheitung, wenn eine der in Artikel 18 DSGVD genannten Voraussetzungen vorliegt und in den Fällen des Artikels 20 DEGVO das Rocht auf Datonübertranbarkolt.

Werden Daten auf Grundlage von Artikel 6 Absatz 1 lit. e (Aufgabenerfüllung im öffentlichen Interesse bzw. in Ausübung öffentlicher Gewalt) oder lit. Ferhoben (Datenverarbeitung zur Wahrung berechtigter Interessen), steht der betroffenen Person das Recht zu, aus Gründen, die sich aus ihrer besonderen Situation ergeben, jederzeit gegen die Verarbeitung Widerspruch einzulegen. Es werden dann keine personenbezogenen Daten mehr verarbeitet, es sei denn, es liegen nachweisbar zwingende schutzwürdige Gründe für die Verarbeitung vor, die die Interessen, Rechte und Freiheiten der betroffenen Person überwiegen, oder die Verarbeitung dient der Geltendmachung, Ausübung oder Verteidigung von Rechtsansprüchen

Diese Rechte unterliegen gegebenenfalls Einschränkungen, wenn Rechte und Freiheiten anderer Personen betroffen sind.

#### 11. Beschwerderecht bei einer Aufsichtsbehörde

Jede betroffene Person hat das Recht auf Beschwerde bei einer Aufsichtsbehörde, wenn sie der Ansicht ist, dass die Verarbeitung der sie betreffenden Daten gegen datenschutzrechtliche Bestimmungen verstößt.

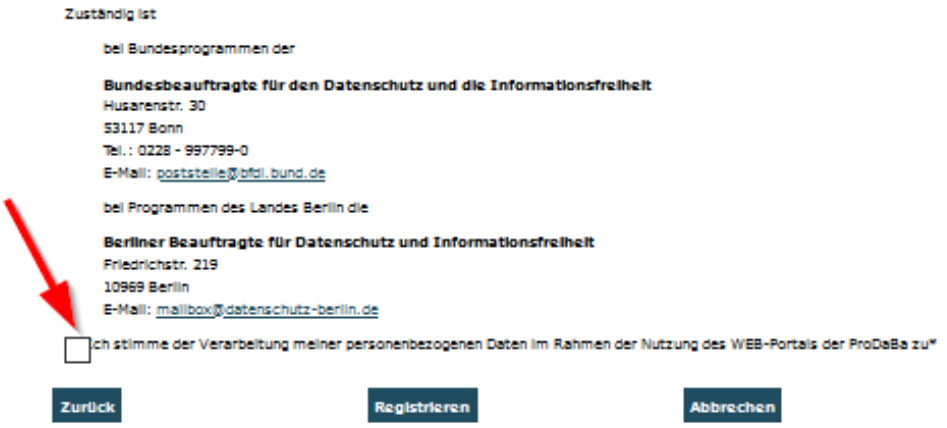

Die Registrierung schließen Sie mit Klick auf den Button "Registrieren" ab. Sollten Sie Angaben vergessen oder inkorrekt hinterlegt haben, wird Ihnen dies angezeigt und Sie können die erforderlichen Korrekturen vornehmen.

Wenn Ihre Angaben vollständig sind, erhalten Sie nach Klick auf "Registrieren" folgende Meldung:

*Vielen Dank! Ihre Angaben wurden erfolgreich erfasst und werden im nächsten Schritt durch einen Mitarbeiter geprüft. Wir informieren Sie per E-Mail an die von Ihnen hinterlegte Administratorenadresse sobald Ihr Zugang freigeschaltet werden konnte.*

### <span id="page-9-0"></span>**Zugang aktivieren**

Danach wird Ihre Registrierung durch das Team der gsub mbH geprüft. Bitte beachten Sie, dass dieser Prozess einige Zeit beanspruchen kann. Wenn die Registrierung durch das Team der gsub mbH akzeptiert wurde, erhalten Sie eine E-Mail zur Freischaltung Ihrer Organisation sowie eine E-Mail mit dem Aktivierungslink für das Web-Portal.

Mit Klick auf den **Aktivierungslink** öffnet sich das Menü zur Passwortvergabe. Richten Sie sich für Ihren Account hier ein Passwort gemäß den aufgeführten Vorgaben ein und schließen den Vorgang mit "Absenden" ab.

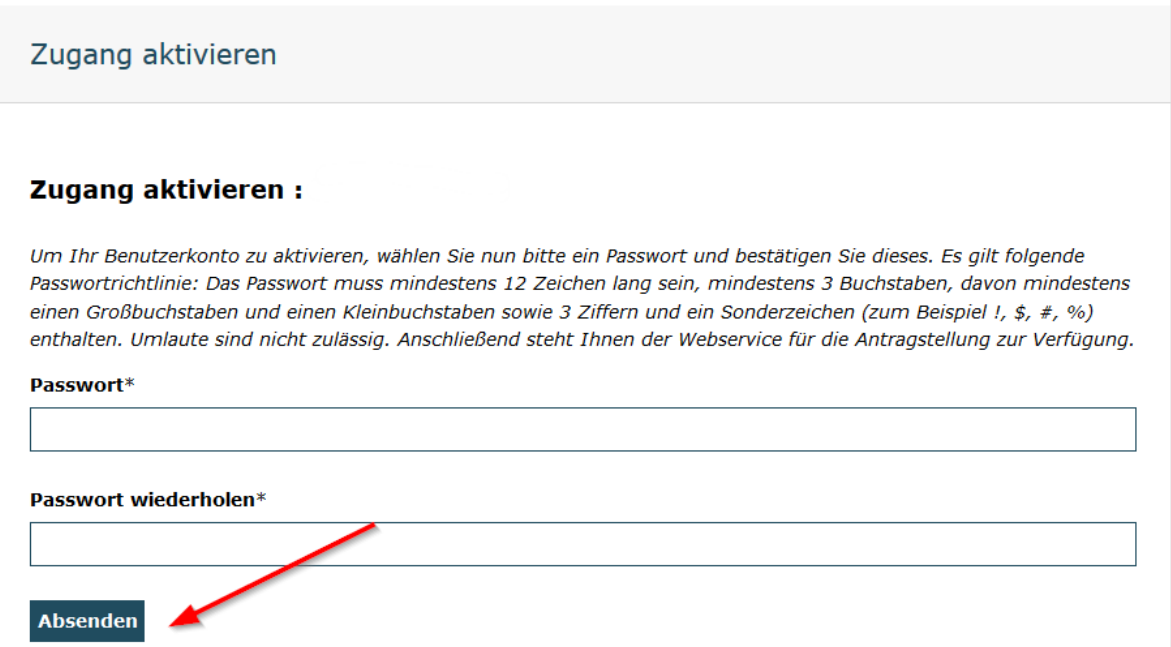

## <span id="page-10-0"></span>**Registrierte Personen mit Zugriffrechten ausstatten**

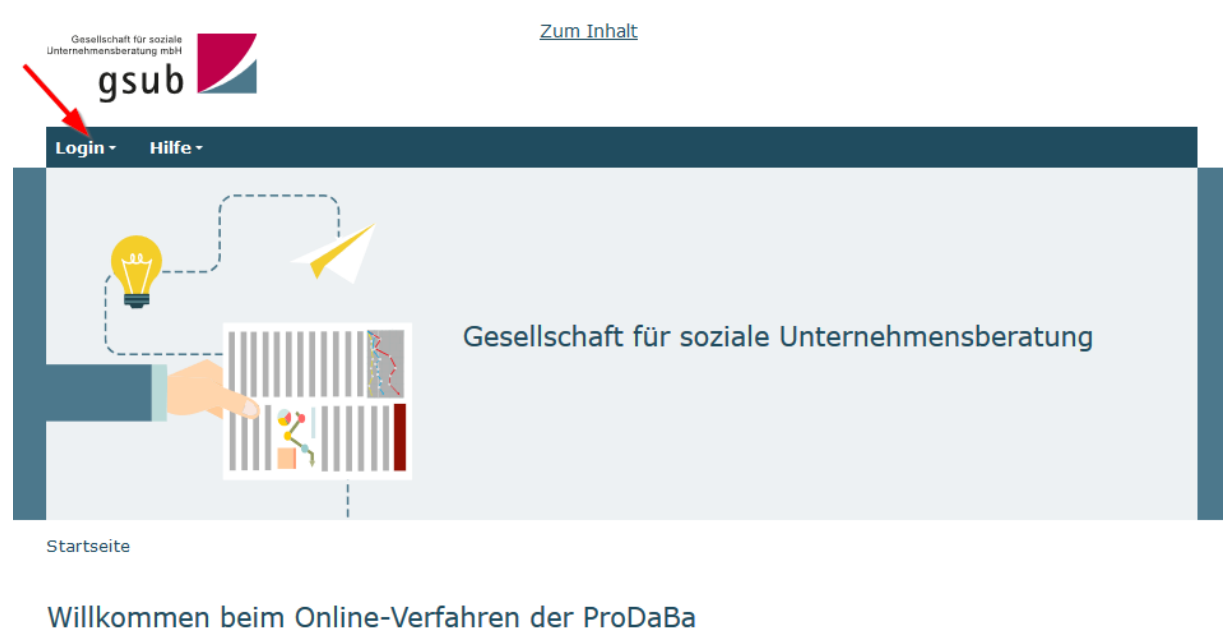

weiteren Rearbeitung wählen Gie bitte zur der eheren Menüleiste den

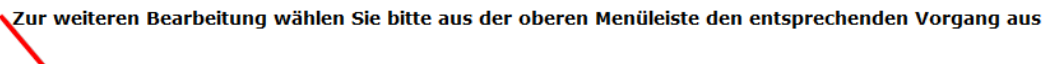

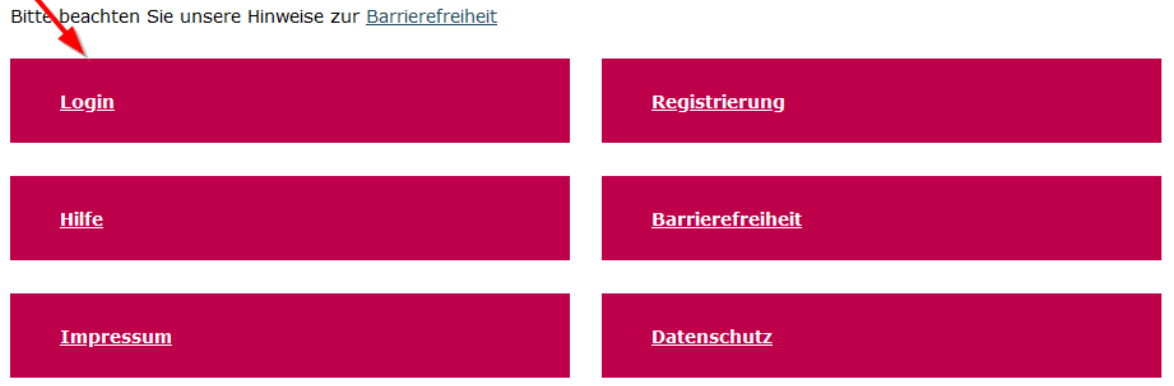

Sollten Sie im Rahmen der Registrierung außer dem\*der Administrator\*in noch weitere Personen angelegt haben, die nachfolgend mit Zugriffsrechten auf das Web-Portal versehen werden sollen, muss deren Zugang zuerst aktiviert werden. Dazu loggen Sie sich in einem ersten Schritt durch Klick auf "Login" in das Web-Portal ein.

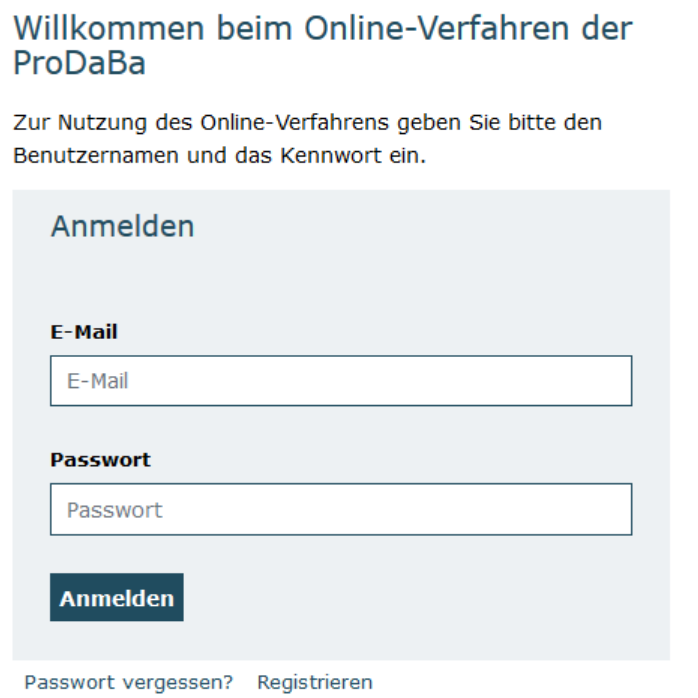

Nach Eingabe Ihrer Zugangsdaten werden Sie mit Klick auf "Anmelden" in das Übersichts-Menü des Web-Portals geleitet.

Wählen Sie dann in der obersten Menüzeile des Web-Portals "Stammdaten" aus und klicken anschließend auf "Benutzer verwalten".

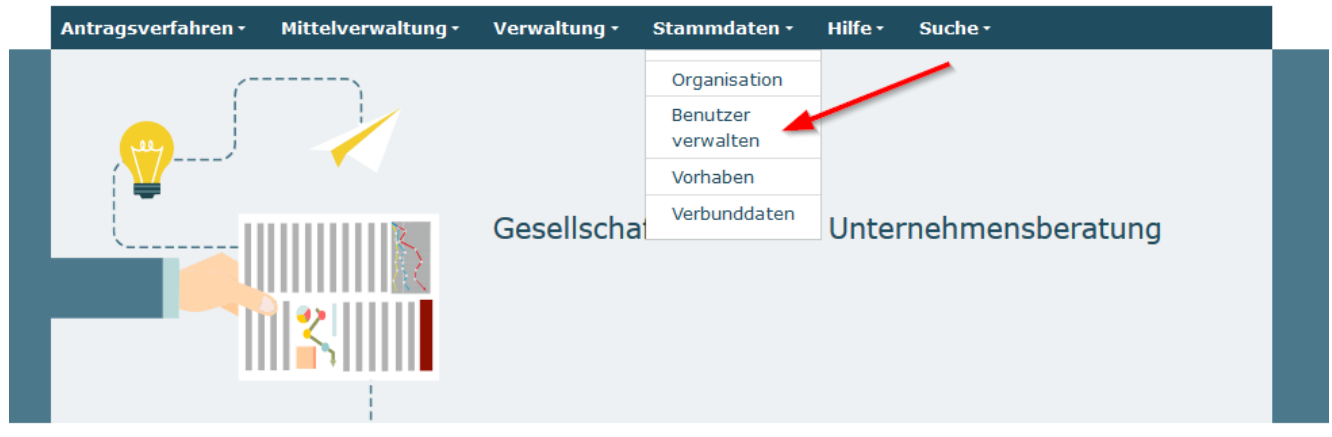

Startseite

Willkommen beim Online-Verfahren der ProDaBa

Zur weiteren Bearbeitung wählen Sie bitte aus der oberen Menüleiste den entsprechenden Vorgang aus

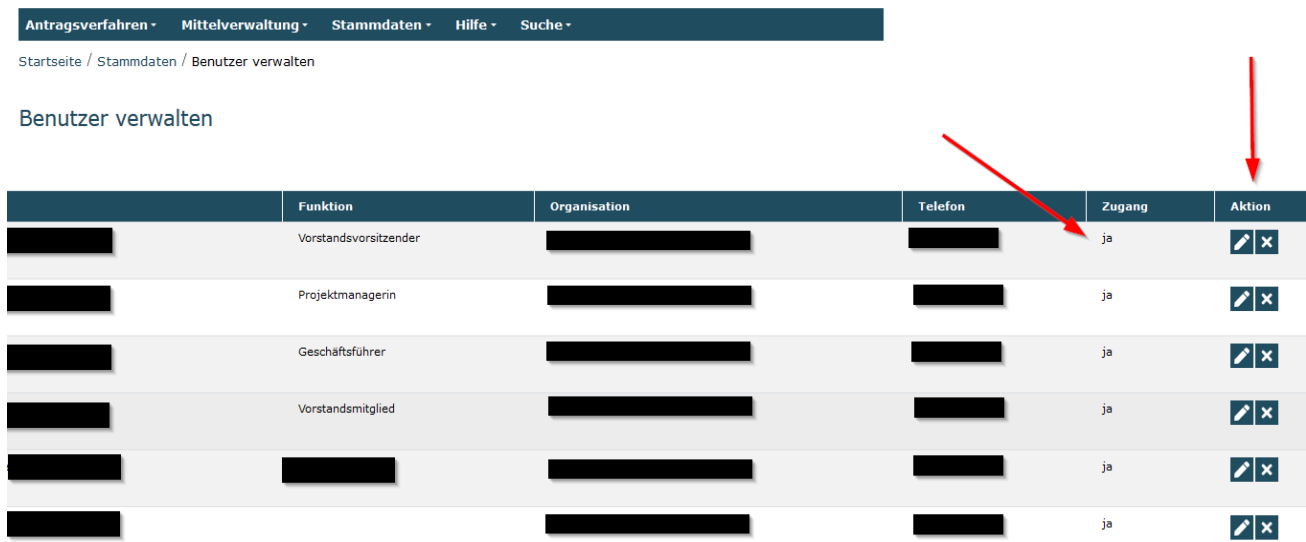

Ihnen werden daraufhin die bei der Registrierung hinterlegten Personen angezeigt.

In der Spalte "Zugang" ist zu erkennen, ob die hinterlegte Person bereits über einen Zugang zum Web-Portal verfügt oder nicht.

Soll für Personen ein Zugang zum Web-Portal vergeben werden, klicken Sie zur Bearbeitung auf das Stiftsymbol in der Spalte "Aktion".

Daraufhin öffnen sich die Benutzerdaten der Person und mit Klick auf "Zugang erstellen" wird eine E-Mail mit entsprechendem Aktivierungslink an die E-Mail-Adresse der betreffenden Person versendet. Weitere Informationen entnehmen Sie bitte der "Handlungsanleitung zur Benutzerverwaltung in der ProDaBa".